# Рассылка персональных писем множеству респондентов**.**

Оригинальная документация:

https://addons.mozilla.org/ru/thunderbird/addon/mail-merge/

#### **1.** Настройте почтовый клиент **Thunderbird**

https://mail.bmstu.ru/~postmaster/5.Dostup\_k\_serveru\_s\_ispol'zovaniem\_pochtovogo\_klienta\_Mozilla\_Thunderbird.pdf

#### **2.** Заполните адресную книгу

## **2.1** вручную

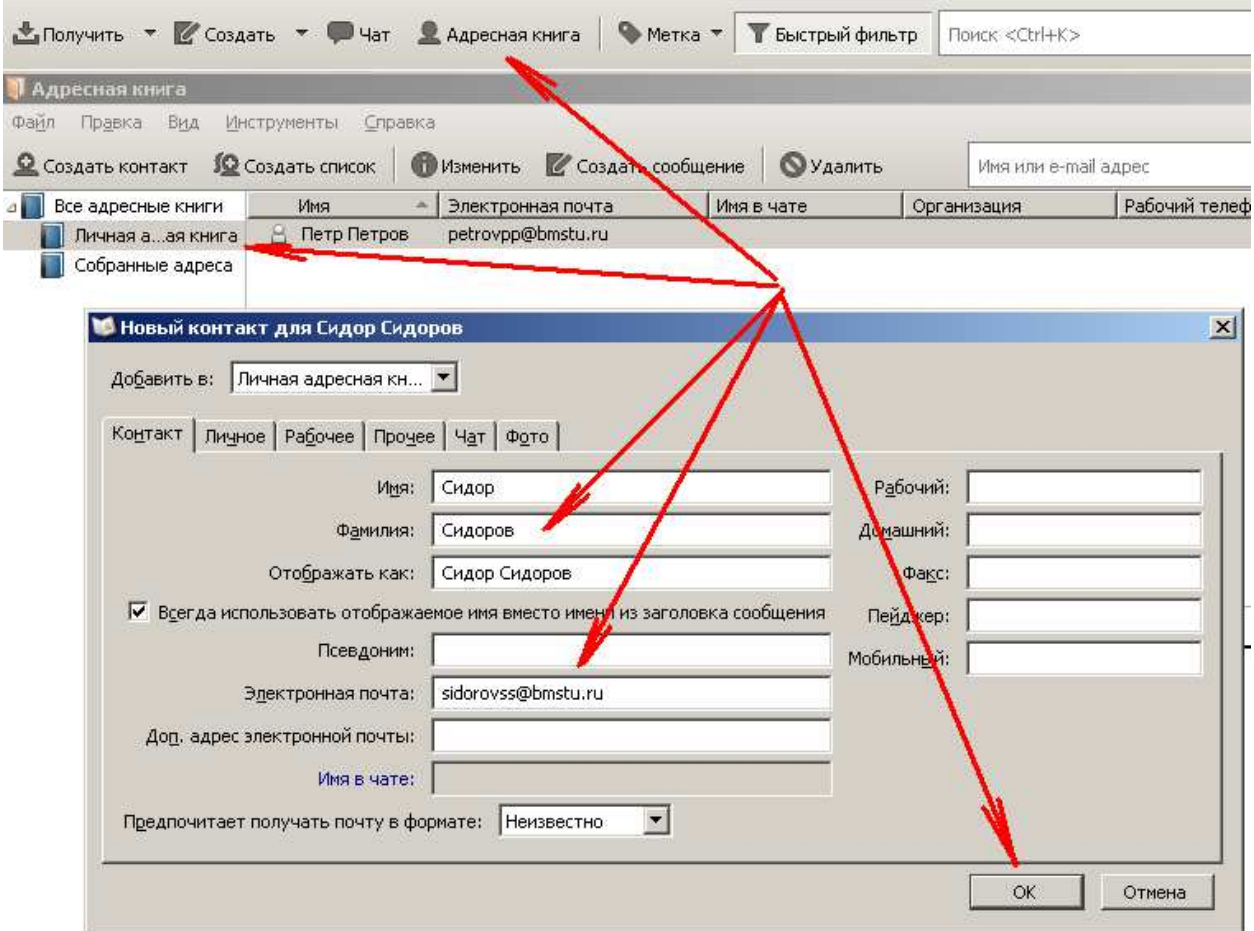

### **2.2** Из файла **CSV (**поля разделены запятыми**,** можно получить из **Excel)**

Пример файла «Список адресов.csv»(Самый простой формат. Сделайте экспорт адресной книги, заполненной «вручную», для изучения всех возможностей):

```
Адрес электронной почты,Отображаемое имя
petrovpp@bmstu.ru,Петров Петр Петрович
sidorovss@bmstu.ru, Сидоров Сидор Сидорович
```
#### Запустите импорт:

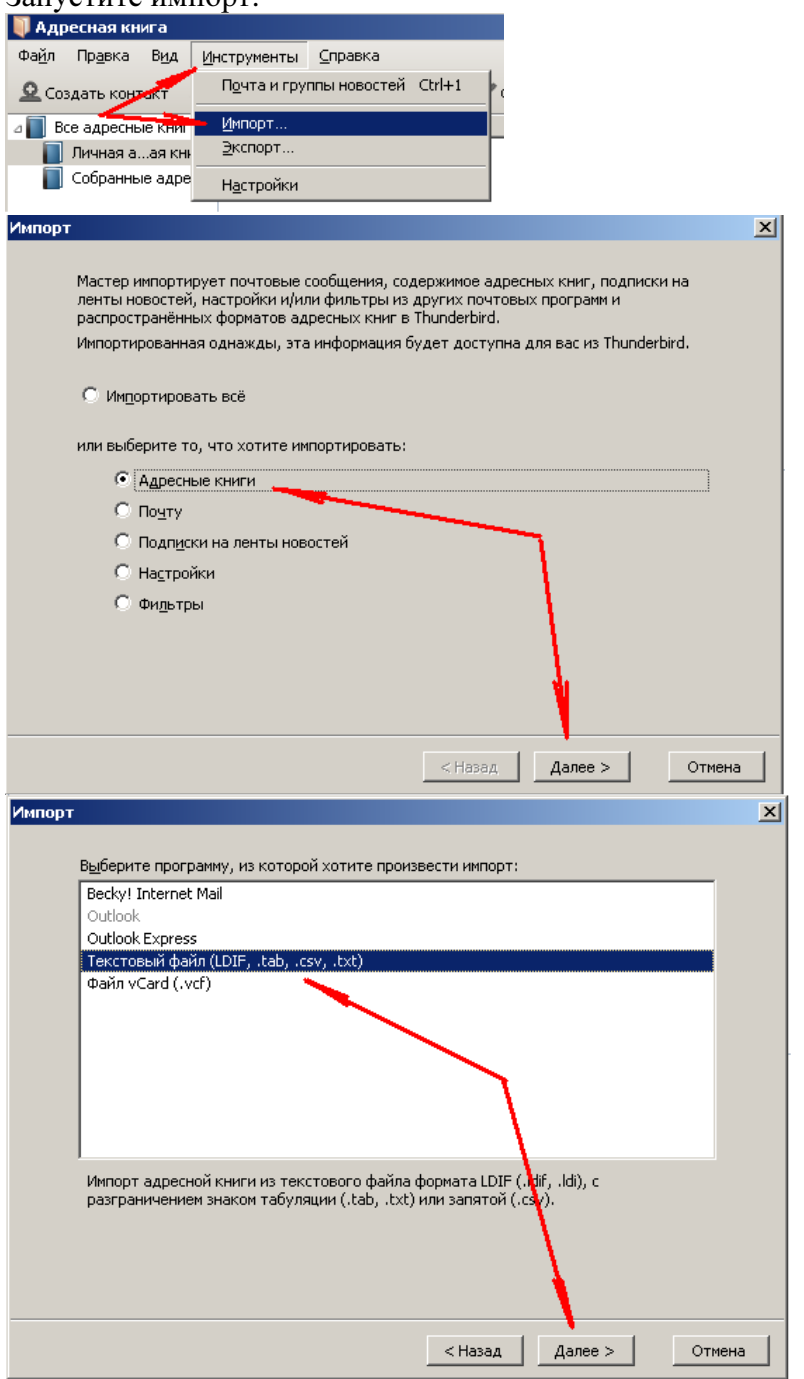

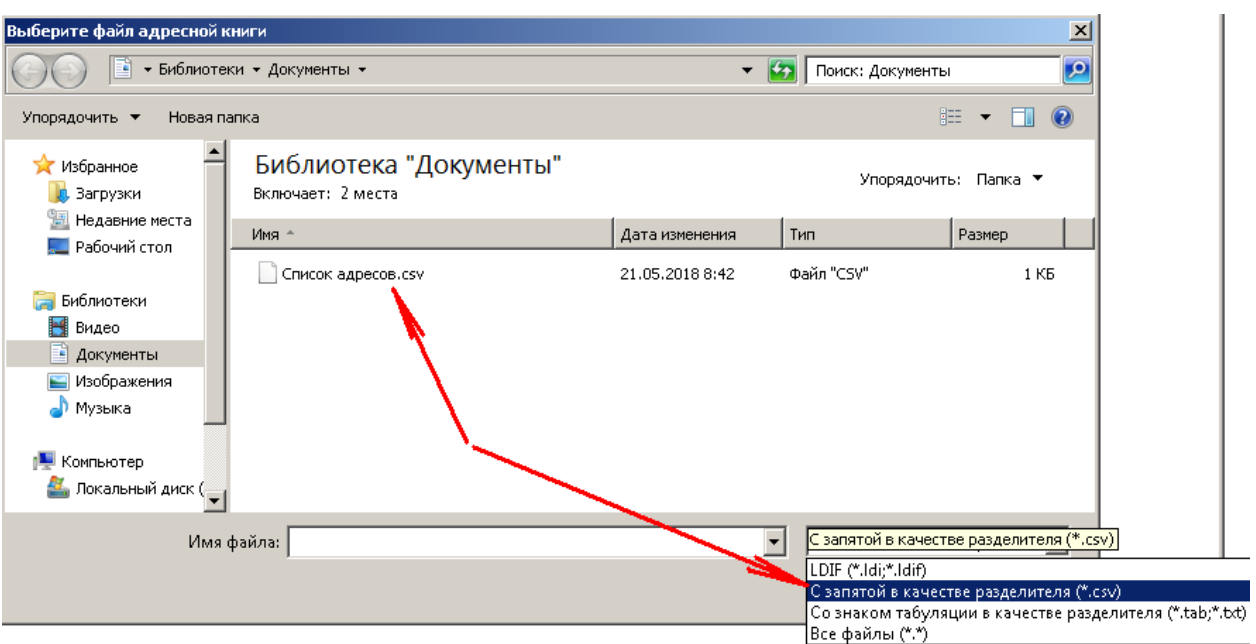

Установите соответствие между столбцами в Вашем файле и полями адресной книги:<br>Импорт адресной книги

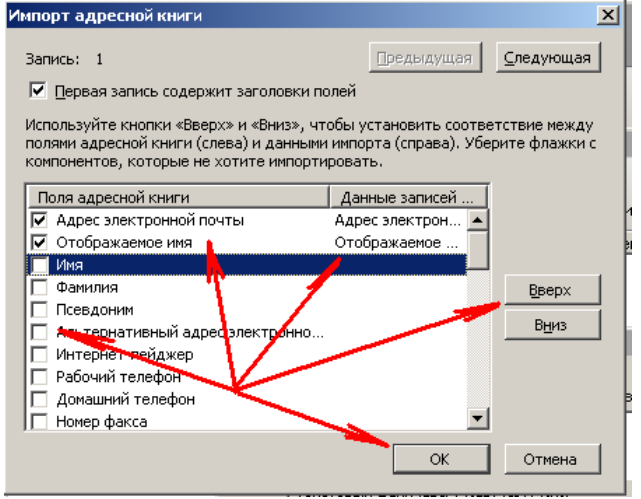

По окончании импорта, убедитесь, что «Список адресов» содержит импортированные

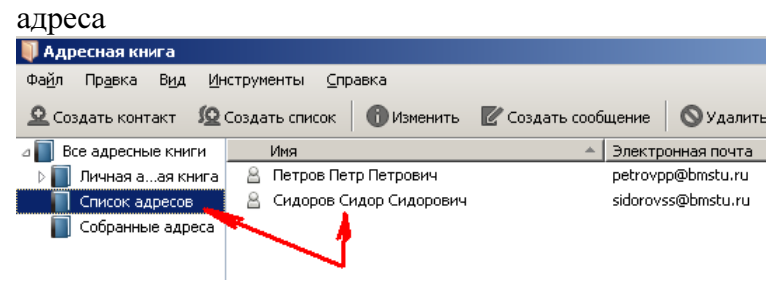

## **4.** Создайте в личной адресной книге новый список получателей

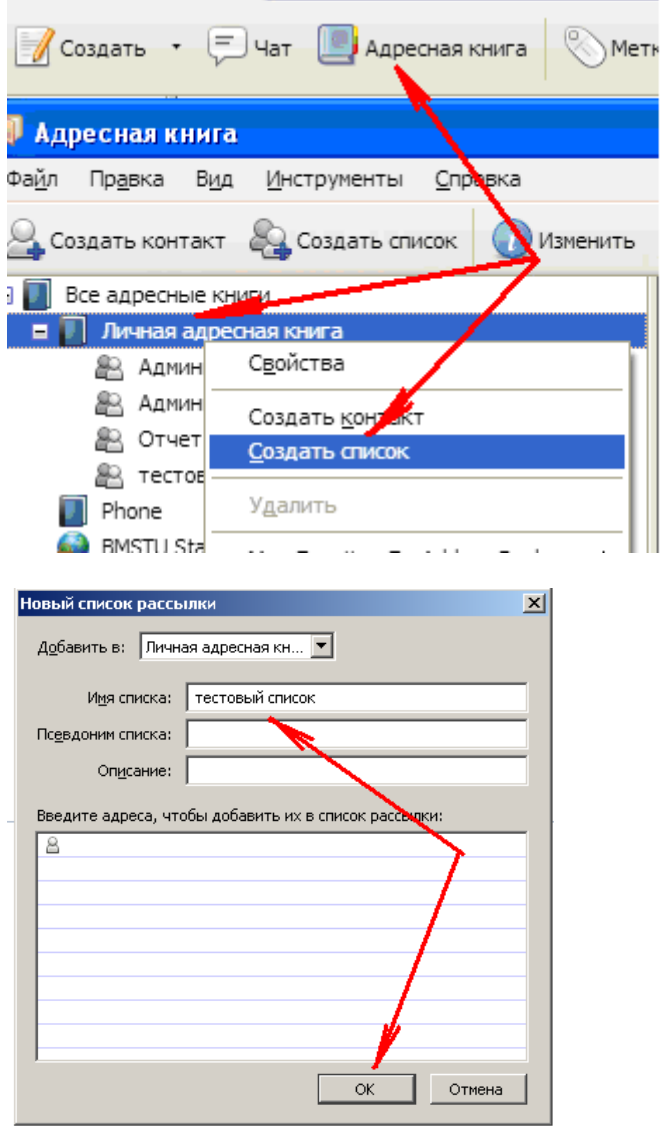

**5.** Заполните список адресами получателей **(**выделите мышкой с клавишой **Shift** и перетащите в новый список**)** 

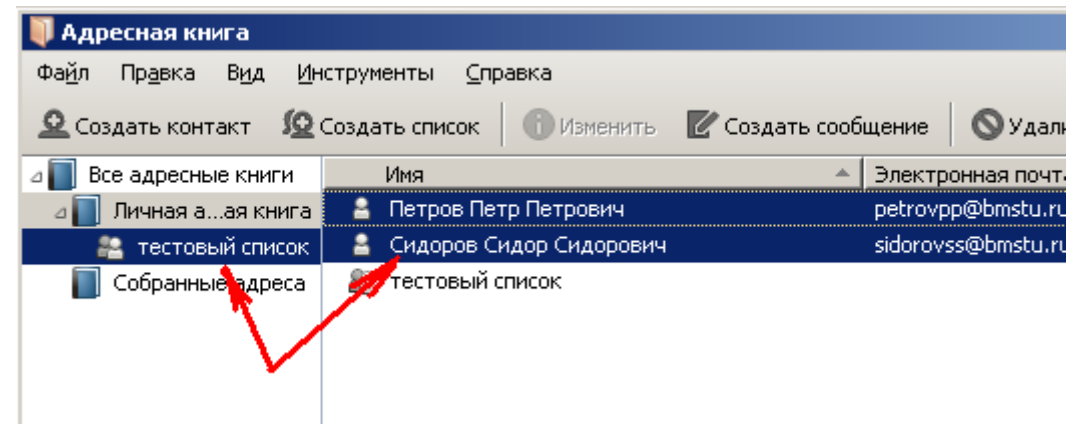

# **6.** Зайдите в меню установки дополнений **Thunderbird**

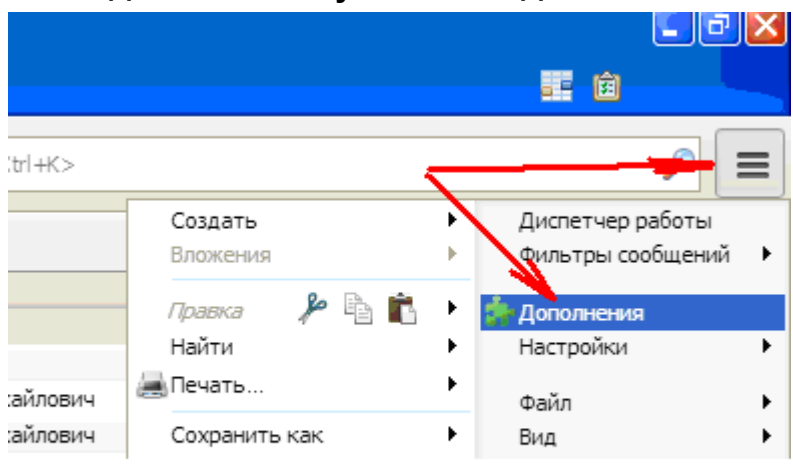

# **7.** Установите расширение **Mail Merge**

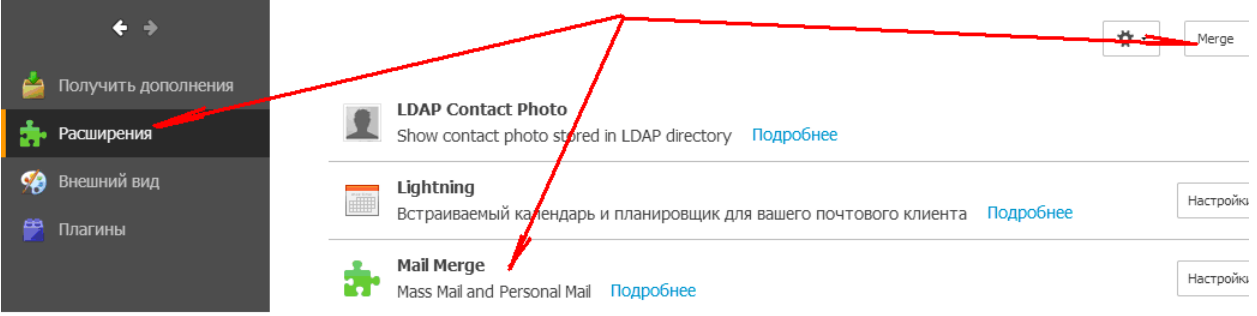

### **8.** Создайте новое письмо для списка получателей **(**можно использовать переменные **{{DisplayName}}, {{PrimaryEmail}}** и другие**,**  для персонализации сообщения **(**см**.** документацию**,** ссылка вначале**))**

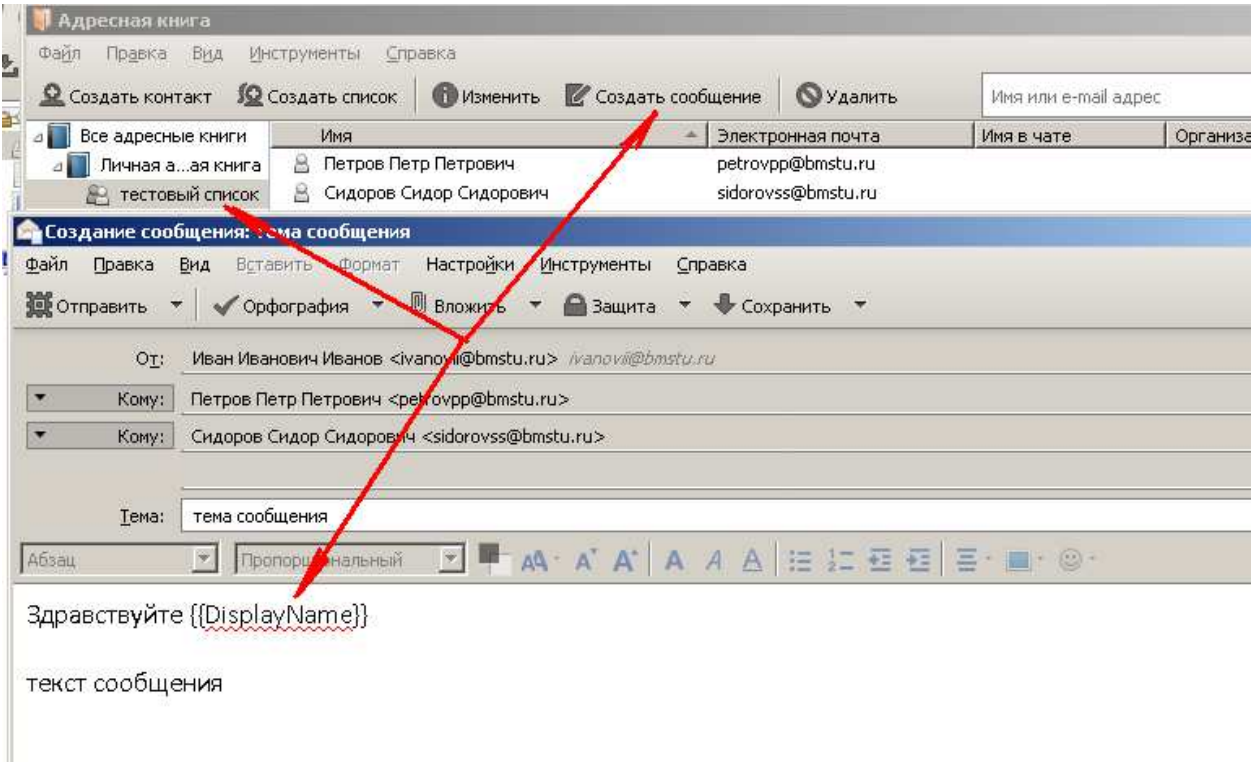

# **9.** Выберите из списка **«**Отправить**»** пункт **«Mail Merge»**

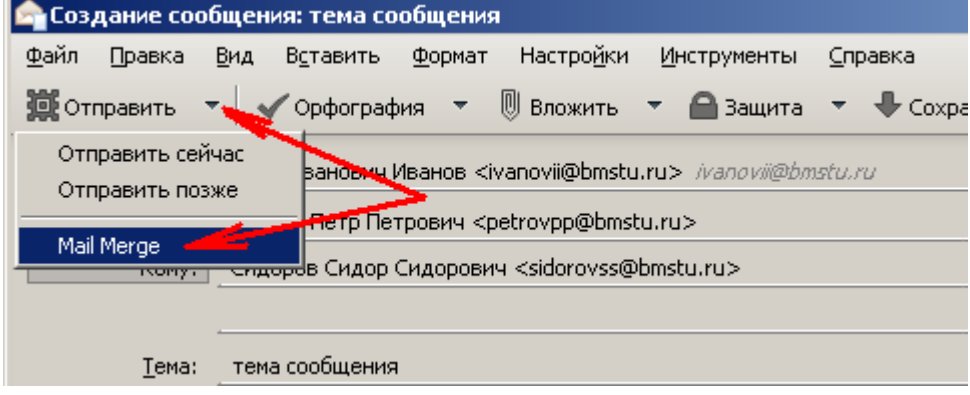

**10.** Выберите режим доставки **«**Отправить сейчас**»,** установите паузу между письмами в **20** секунд и нажмите на **«Ok»** 

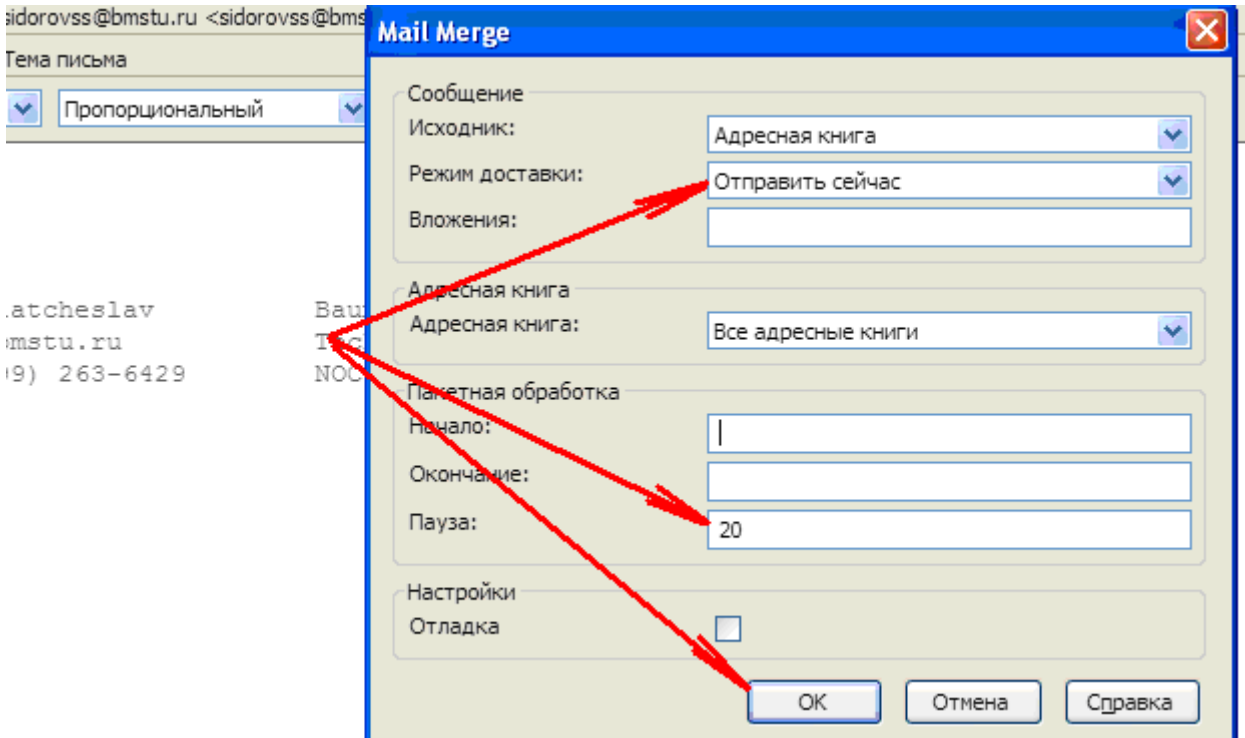

**11.** На экране должен появиться прогресс отправки писем**.**  Параллельно можно продолжать работать с почтой в **Thunderbird** 

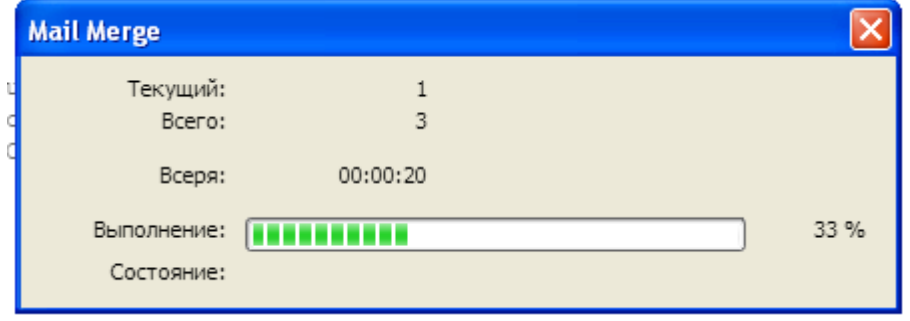